# 2.8.4 Zusatzinformationen

Der genaue Titel des Befehls, welcher in der \*.men-Datei des application-Verzeichnisses ausgeführt wird, kann über die NX-Protokolldatei *(Hilfe > Protokolldatei (Help > Log File))* nachgesehen werden. Voraussetzung ist natürlich, dass der Befehl vorher ausgeführt wurde.

# 2.9 Gewindetabellen

Stand: NX8

#### 2.9.1 Allgemein

Um in NX eine Bohrung mit einem Gewinde zu erzeugen, sind zwei grundsätzliche Wege möglich. Zum einen kann zuerst eine Bohrung erzeugt werden, welche im Nachhinein mit einem Gewinde versehen wird. Dazu muss bis NX7.5 die *Pre-NX5*-Bohrung verwendet werden, da sich sonst der Durchmesser nicht an das nachträglich erzeugte Gewinde anpasst. Seit NX8 wird auch der Durchmesser einer normalen Bohrung geändert.

Wenn die (seit NX5) normale Bohrung verwendet wird, kann bei der Erzeugung bereits eine Gewindebohrung ausgewählt werden. Somit ist das Gewinde Teil des Formelements und wird nicht im Nachhinein erzeugt.

*Die Pre-NX5*-*Bohrung ist nur als Icon verfügbar:* 

*Einfügen > Konstruktionsformelement > Gewinde (Insert > Design Feature > Thread)*

*Einfügen > Konstruktionsformelement > Bohrung (Insert > Design Feature > Hole)*

# 2.9.2 Anpassen der "alten" Gewindetabellen

Die "alten" Gewindetabellen werden in Textdateien abgelegt. Dabei gibt es eine Textdatei für metrische und eine andere für englische Gewindegrößen. Der Ablageort dieser Dateien wird über die Umgebungsvariablen *UGII\_METRIC\_THREADS* und *UGII\_ENGLISH\_THREADS* gesteuert. Eine Datei enthält dabei mehrere Tabellen, die grundsätzlich wie in der unteren Abbildung aufgebaut sind.

嘼

#### 2 Systemadministration

Der blaue Text stellt dabei den Namen der jeweiligen Tabelle dar, der rote Text gibt die Werte des jeweiligen Gewindetyps an. Genauere Informationen zu den einzelnen Spalten finden Sie in der Original-Datei (z.B thd\_metric.dat).

#### **Formenbau-HBB**,0

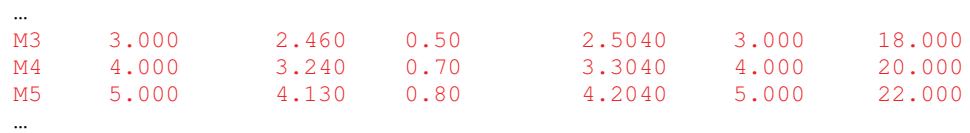

Wenn Sie eine weitere Tabelle, einen weiteren Gewindetyp, in dieser Datei angelegt haben, ist noch ein Eintrag in den Anwenderstandards von NX notwendig, damit der neue Gewindetyp in NX benutzt werden kann.

*Datei > Dienstprogramme > Anwenderstandards > Konstruktion > Formelementeinstellungen > Typ "Symbolisches Gewinde" (File > Utilities > Customer Defaults > Modeling > Feature Settings > Symbolic Threads)*

Wenn der Name des neue Gewindetyps eingetragen wurde (siehe rote Umrandung) und der entsprechende Abschnitt in der Gewindetabelle vorhanden ist, ist dieser nach einem Neustart von NX unter der Funktion *Gewinde* verfügbar.

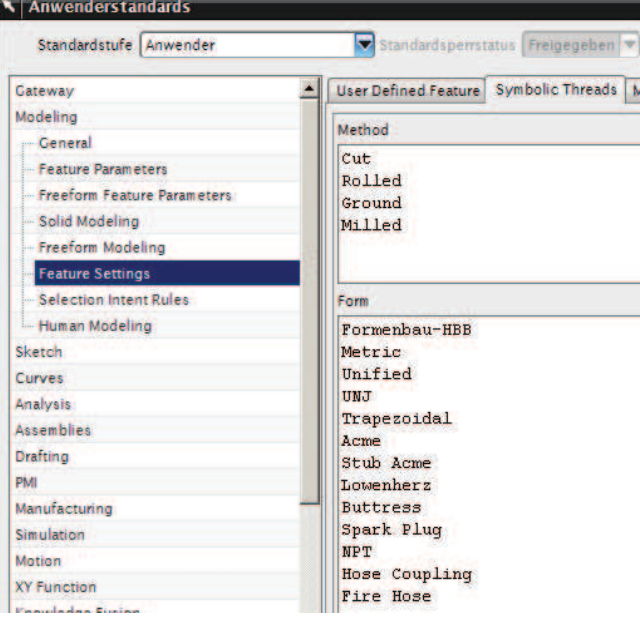

28

## 2.9.3 Anpassen der neuen Gewindetabellen

Die möglichen Einstellungen und Gewindetabellen der neuen Bohrung werden über drei XML-Dateien gesteuert. Die XML-Dateien liegen in Verzeichnissen, welche über folgende Variablen festgelegt werden.

*UGII\_SCREW\_CLEARANCE\_HOLE\_STANDARD\_DIR, UGII\_THREADED\_HOLE\_STANDARD\_DIR, UGII\_DRILL\_SIZE\_HOLE\_STANDARD\_DIR*

Die Einstellungen der Gewindebohrung speziell werden über die Variable *UGII\_THREADED\_HOLE\_STANDARD\_DIR* gesteuert. Die

dazu benötigte Datei nennt sich *nx502\_Threaded\_Hole\_Standard.xml*. In dieser Datei sind die einzelnen Gewindegrößen eingetragen. Die Abbildung auf der rechten Seite zeigt die Auswahl der Gewindegröße im Bohrungsdialog (rot umrandet).

Gewindebohrungen besitzen sehr viele Parameter, die mit einem Texteditor in der Gewindedatei angepasst werden könnten. Einige angepasste Dateien finden Sie in unserem Downloadbereich zu diesem Buch oder im Forum http://ug.cad.de.

Die untere Abbildung stellt einen Ausschnitt der Gewindedatei *nx502\_Threaded\_Hole\_Standard.xml* dar.

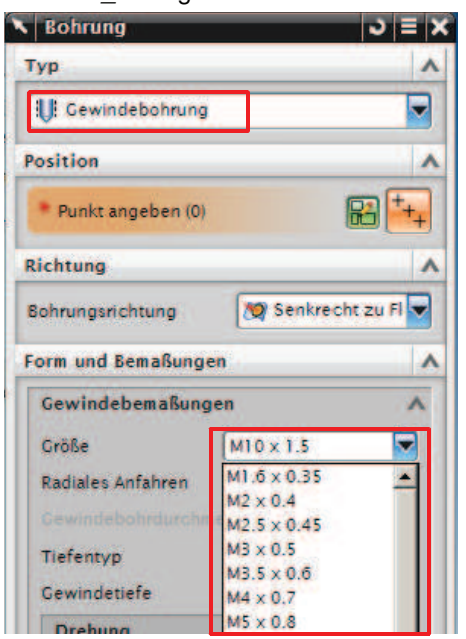

<?xml version="1.0" encoding="UTF-8" standalone="yes"?>  $<$ Root>

```
<ThreadedHole Standard="Metric Coarse" Unit="Metric" Size="M1.6 x 0.35" RadialEngage="0.7
<ThreadedHole Standard="Metric Coarse" Unit="Metric" Size="M1.6 x 0.35" RadialEngage="0.5
<ThreadedHole Standard="Metric Coarse" Unit="Metric" Size="M1.6 x 0.35" RadialEngage="Cus
<ThreadedHole Standard="Metric Coarse" Unit="Metric" Size="M2 x 0.4" RadialEngage="0.75"
```